APLIKO PER KARTEN E DEBITIT TERESISHT ONLINE NE DIGITAL BANKING

# INTESA SANPAOLO BANK Albania

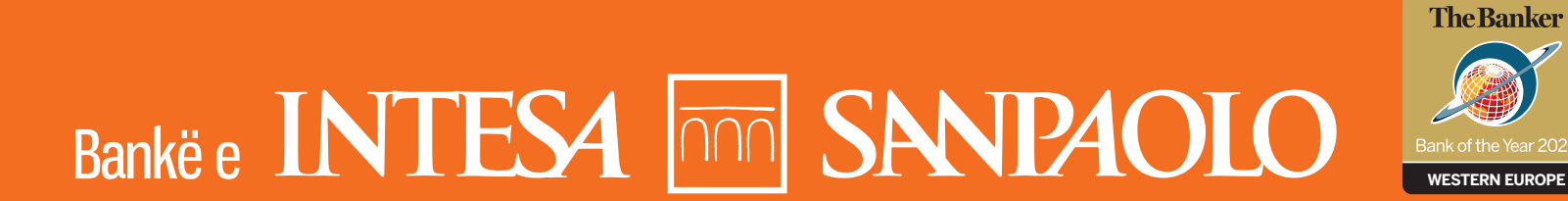

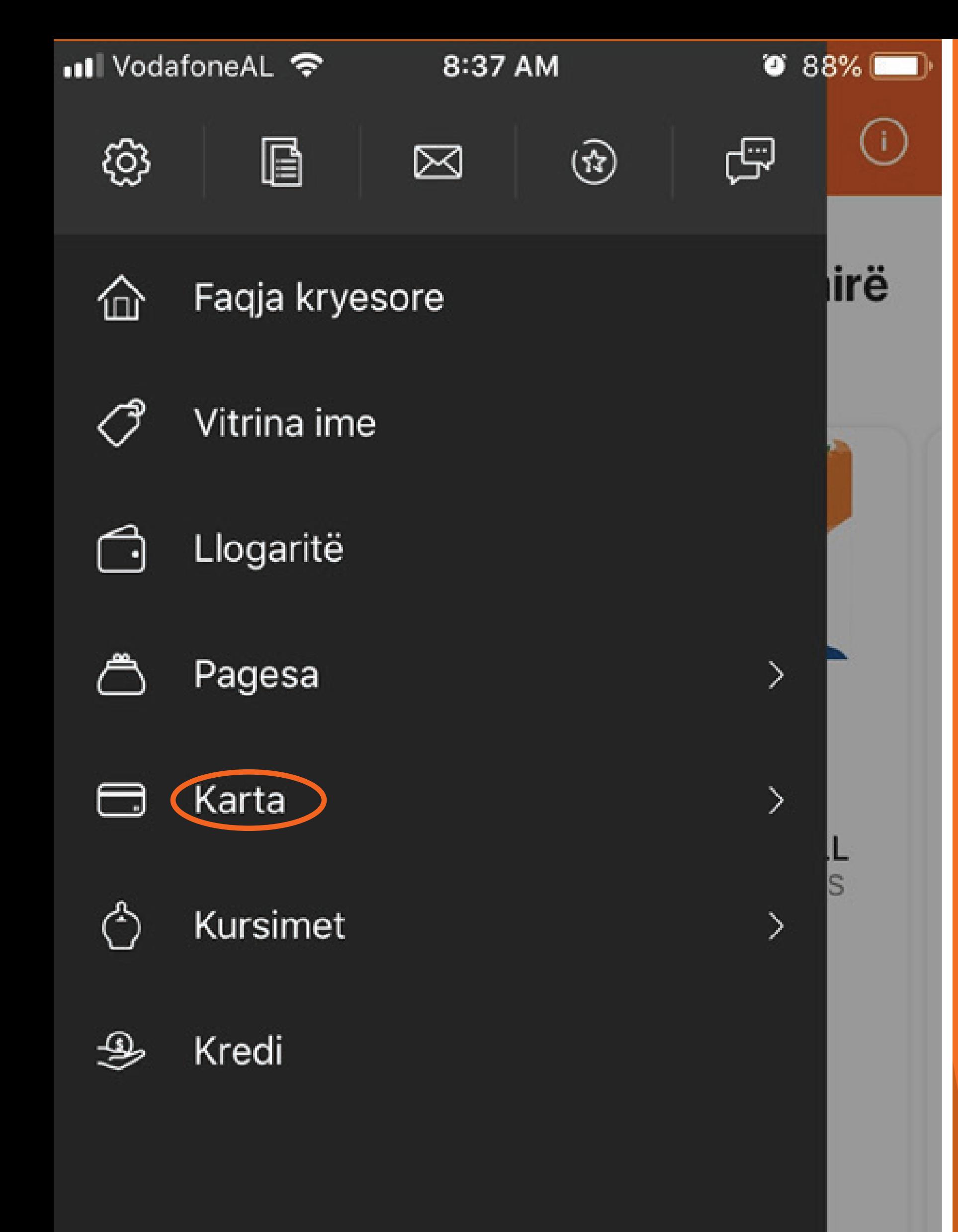

**NESE TE NEVOJITET NJE KARTE DEBITI VISA INSPIRE, MASTERCARD STANDARD, VISA CLASSIC APO MASTERCARD GOLD MUND TE APLIKOSH LEHTESISHT NEPERMJET PLATFORMES DIGITAL BANKING.** 

**SHKO TEK MENU DHE KLIKO NE KATEGORINE** "KARTA".

"MOS HARRO QE PER TE **VIJUAR ME FIRMOSJEN E KONTRATAVE ONLINE DUHET TE KESH AKTIVIZUAR FIRMEN DIXHITALE #WITHSIGN".** 

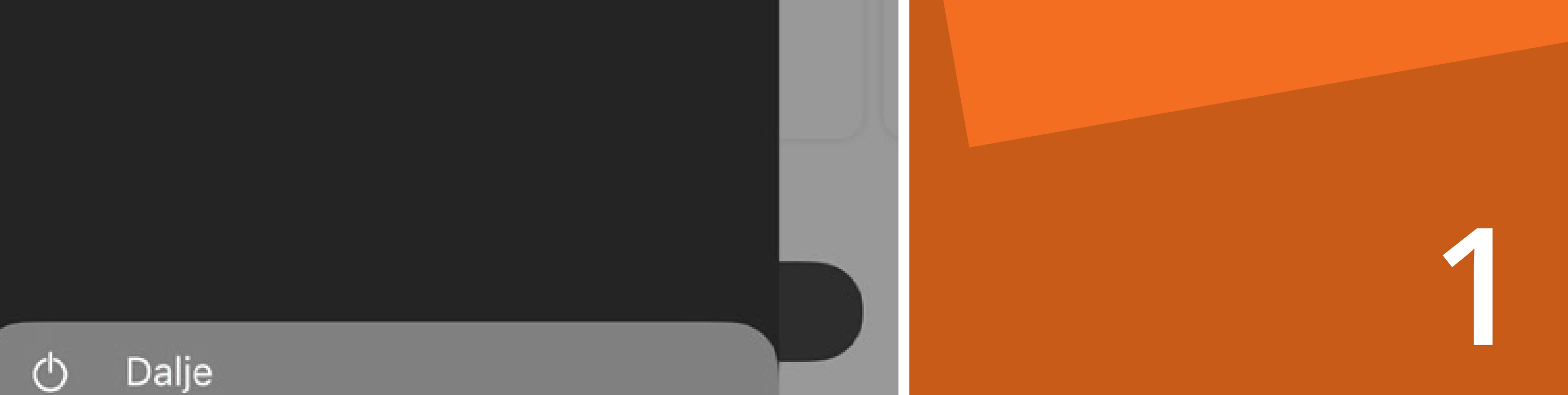

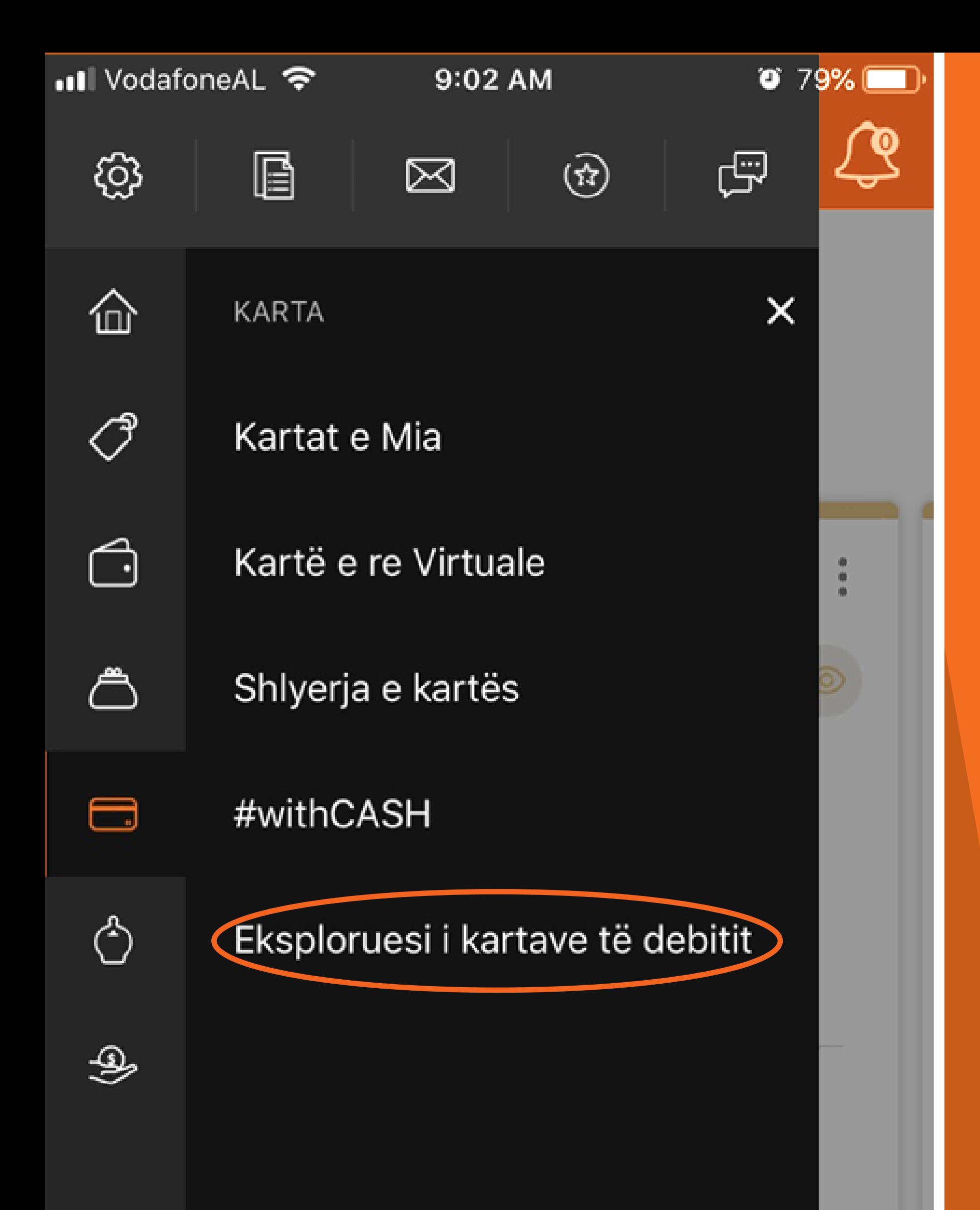

**KLIKO TEK "EKSPLORUESI I KARTAVE TE DEBITIT".**

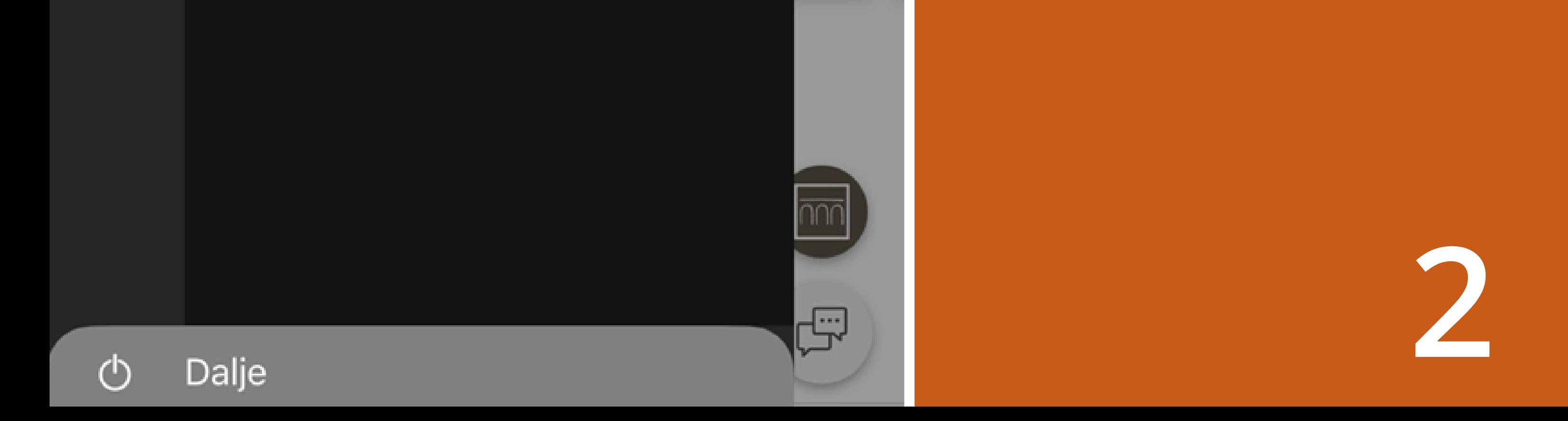

• Ill VodafoneAL <del>२</del>

10:51 AM

 $\bullet$  66%

Eksploruesi i kartave të debi...  $\equiv$  $(i)$ 

## Zgjidh kartën që përshtatet më mirë me nevojat e tua

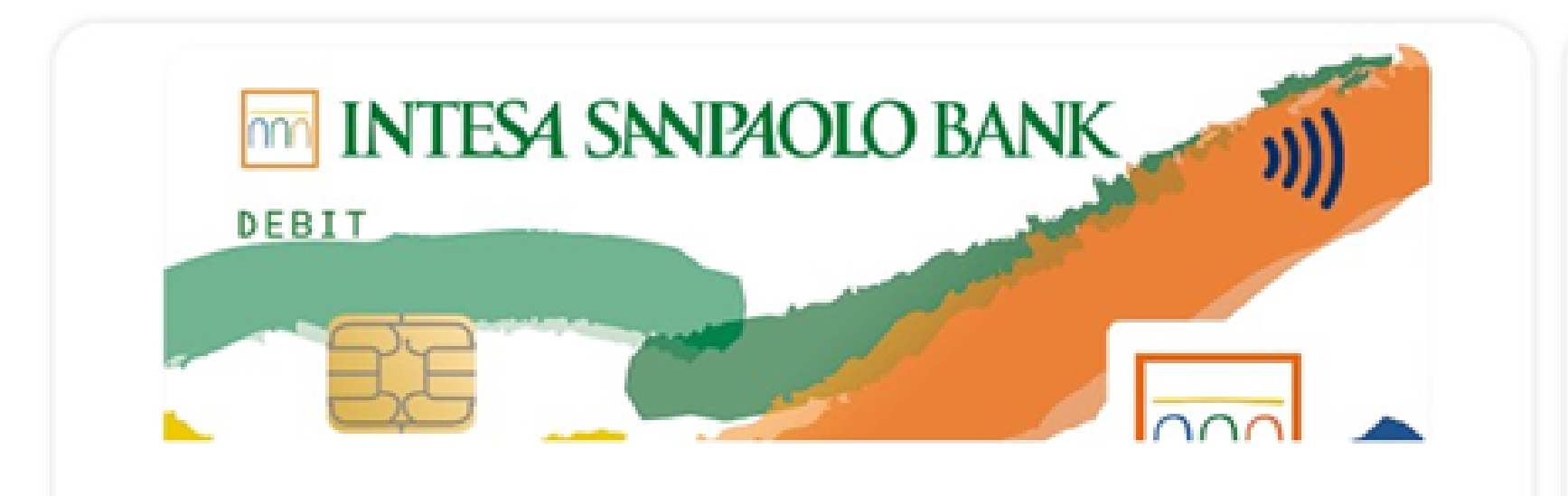

**Visa inspire** 

50 000,00 ALL Limiti ditor në ATM

500 000,00 ALL Limiti ditor në POS

#### **KARAKTERISTIKAT KRYESORE**

Tërheqje parash

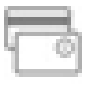

- Pagesa POS
- Pagesa Online

**ZGJIDH MIDIS KARTAVE QE OFROHEN NGA BANKA DUKE RRESHKITUR DJATHTAS.** 

**PER TE PARE ME SHUME DETAJE MBI PRODUKTIN E DESHIRUAR KLIKO** "SHIKO DETAJET". **PER TE APLIKUAR PER KARTEN KLIKO** "MERR TANI".

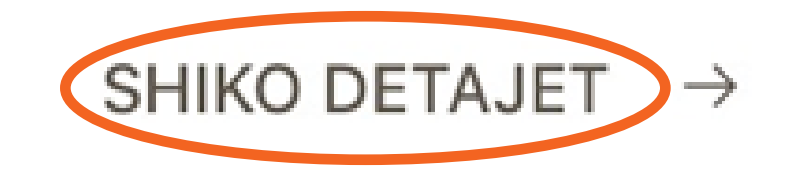

#### . . . .

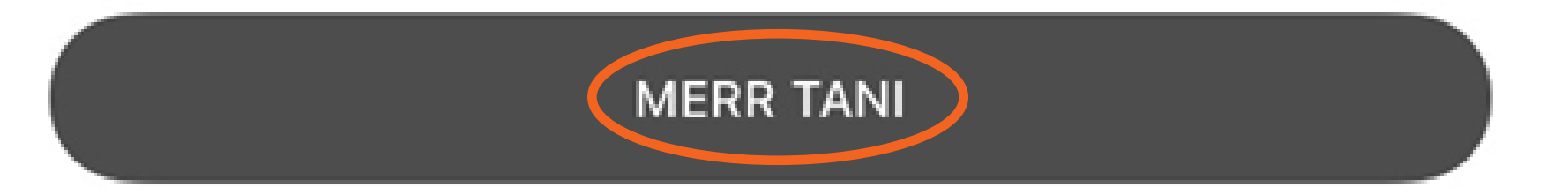

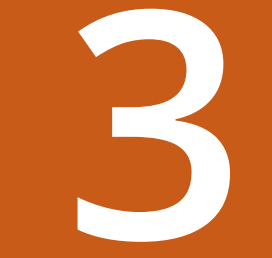

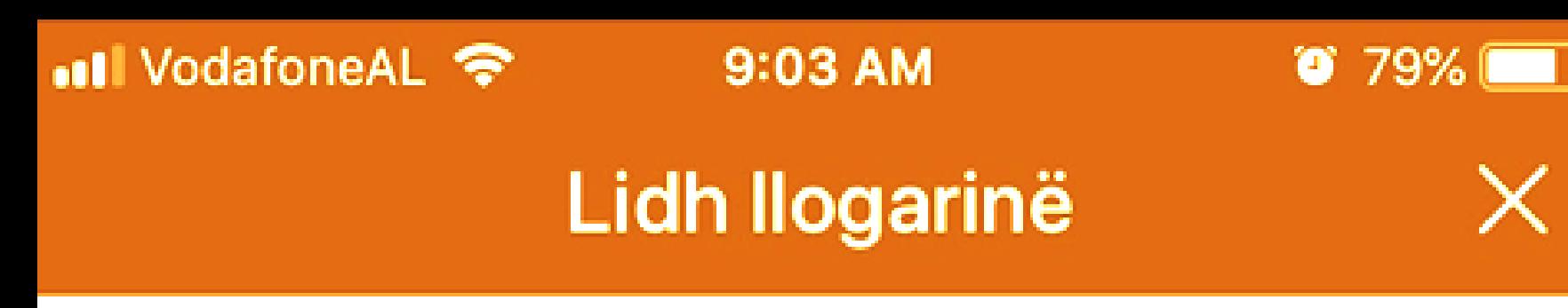

## Tani zgjidh cilën llogari të lidhësh me kartën e debitit

X

#### **NGA** AL0000000000000001234567...

 $...$ 

Shuma në dispozicion 1054 076,79 ALL

ZGJIDH LLOGARINE QE **DO TE LIDHESH ME KARTEN E** DEBITIT.

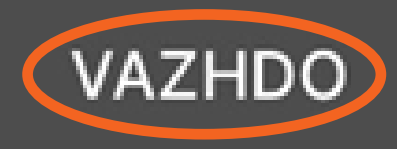

•Il VodafoneAL 우

9:03 AM

Lidh Ilogarinë

 $\bullet$  78%

### Tani zgjidh cilën llogari të lidhësh me kartën e debitit

#### **NGA** AL000000000000001234567...

Shuma në dispozicion 121 484,99 EUR

Ke zgjedhur një llogari në EUR dhe një kartë në ALL. Mund ta zgjedhësh këtë llogari, por një tarifë e kursit të këmbimit do të zbatohet për pagesat e ekzekutuara me këtë kartë debiti.

**NESE DO TE LIDHESH ME KARTEN E DEBITIT NJE LLOGARI NE MONEDHE TE NDRYSHME NGA MONEDHA E KARTES MBAJ PARASYSH QE PER VEPRIMET DO TE APLIKOHET KURSI I KEMBIMIT.** 

**PER TE VIJUAR ME APLIKIMIN KLIKO TEK "VAZHDO".** 

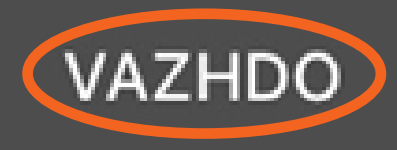

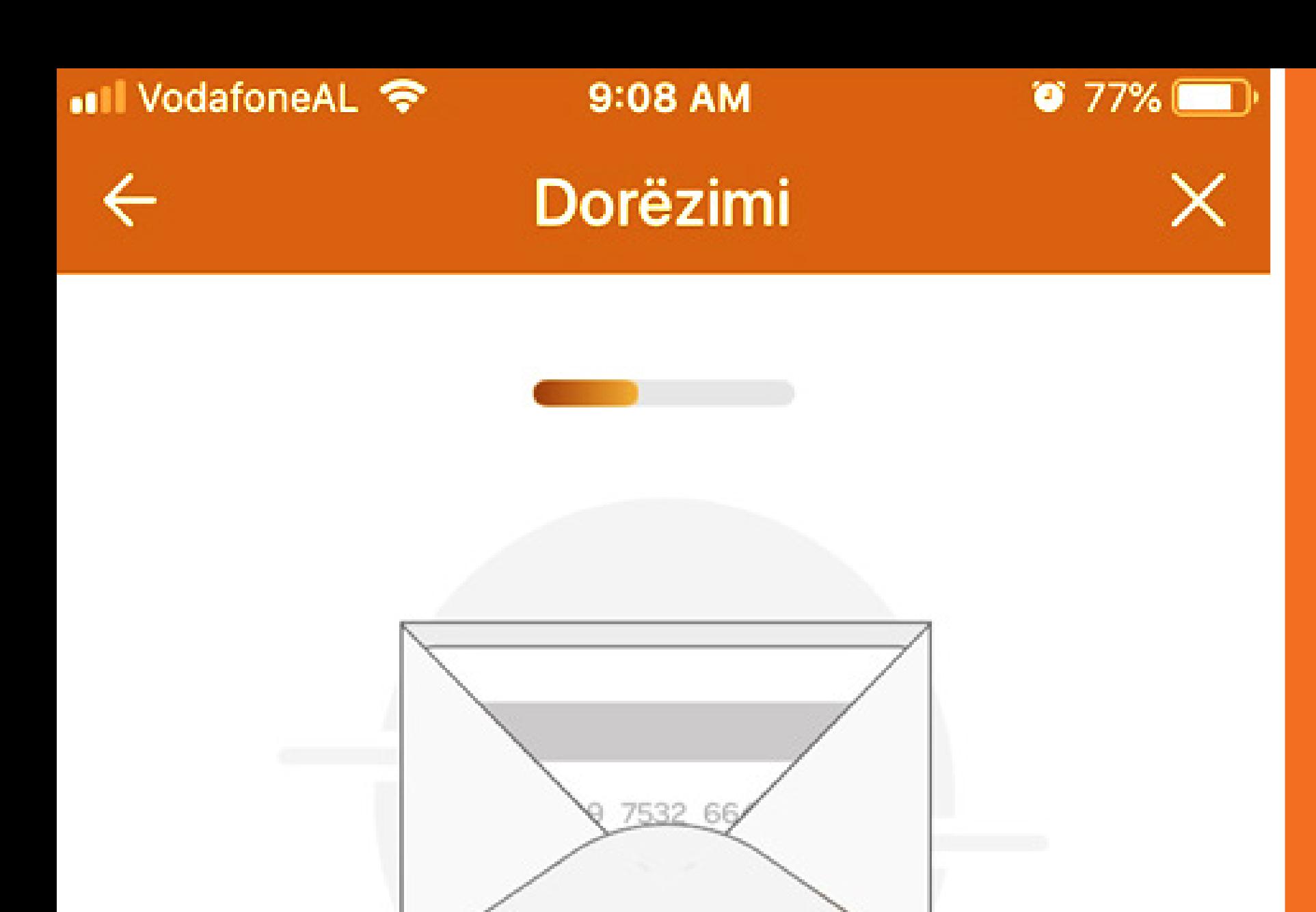

#### Metodat e dërgesës\* Dorëzimi në Degë

Rr.Elbasanit ne kryqezimin me Rr. Jul Variboba 1010 Tiranë, Albania, 1010 Tiranë

• Hapur 08:30 - 15:30

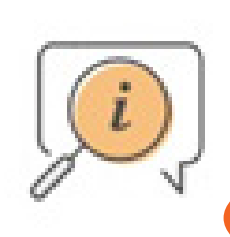

Nëse është e nevojshme, mund të ndryshosh degën për dorëzimin e kartës.

NE KETE HAP MUND TE **ZGJEDHESH DEGEN TEK E CILA DO TE TE DERGOHET KARTA.** 

**NESE DO QE KARTA TE** TE DOREZOHET NE NJE **DEGE TJETER E NDRYSHME NGA DEGA** JOTE, KLIKO "NDRYSHO **DEGEN" ZGJIDH DEGEN E DESHIRUAR DHE ME PAS KLIKO "VAZHDO".** 

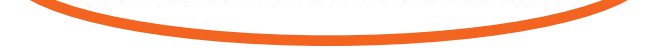

NDRYSHO DEGËN

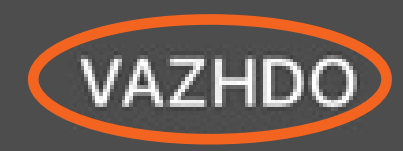

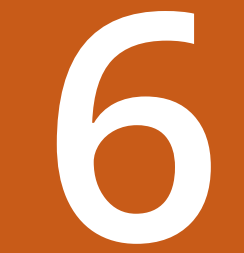

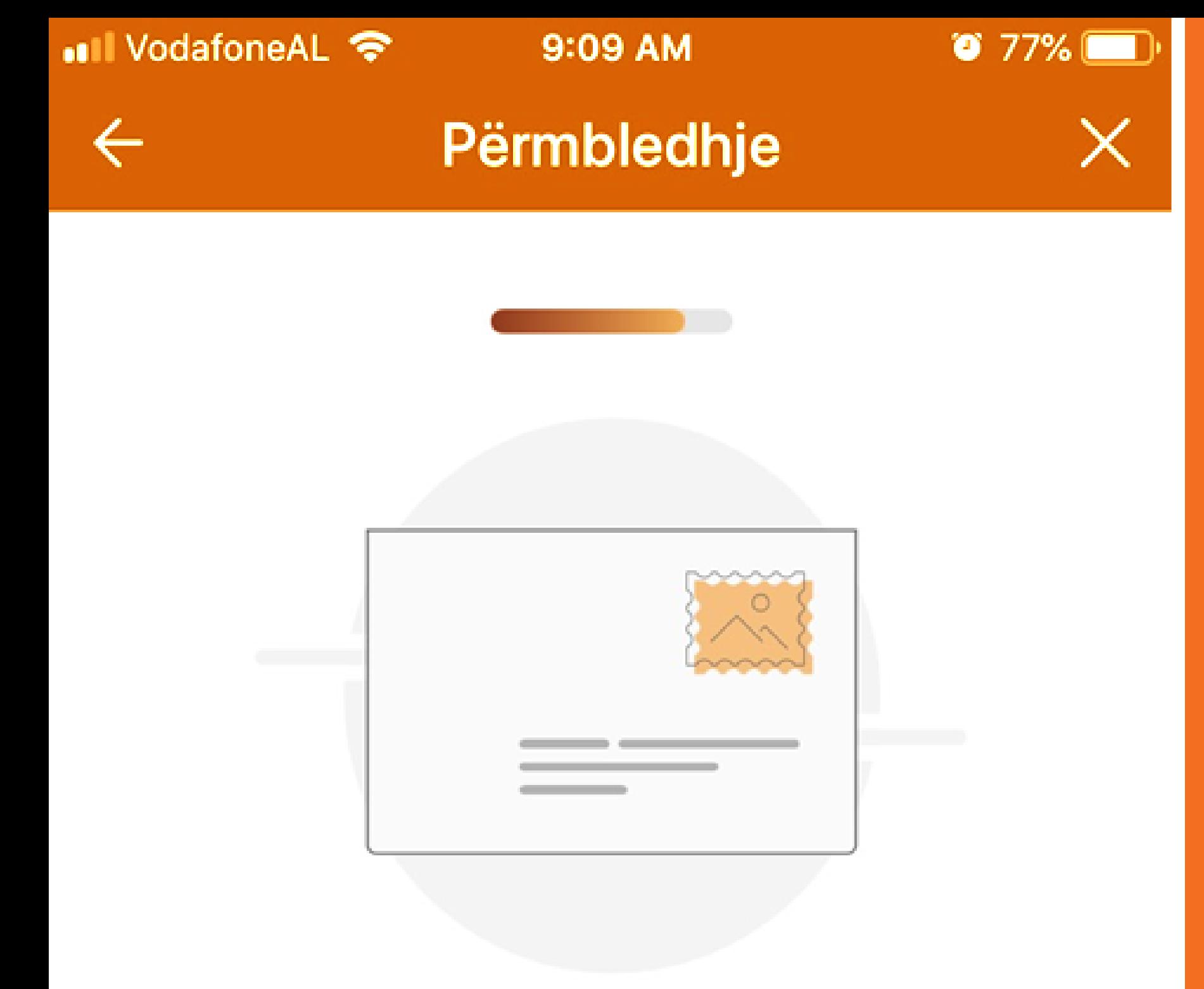

Opsionet e konfiguruara

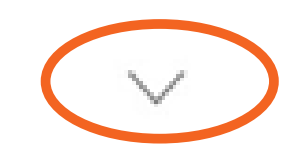

**Limitet & komisionet**  $\overline{+}$ 

**NE FAQEN** "PERMBLEDHJE" **MUND TE SHIKOSH KARAKTERISTIKAT E** PRODUKTIT. **PER INFORMACION RRETH GJITHE HAPAVE PERMBLEDHESE, KLIKO "OPSIONET E KONFIGURUARA" DHE "LIMITET & KOMISIONET".** 

**PER TE VIJUAR ME APLIKIMIN KLIKO** "VAZHDO".

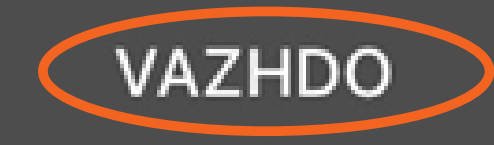

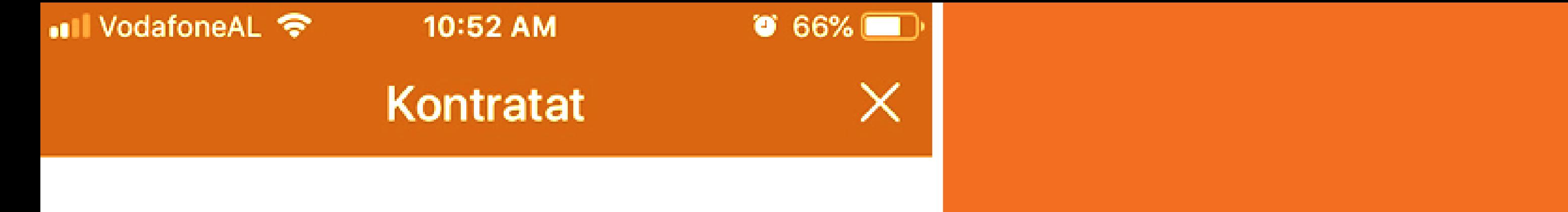

Të lutemi, hap çdo dokument, lexoji dhe pranoji ato. Pasi të kesh përfunduar nënshkruaji dixhitalisht kontratat duke vendosur kodin e marrë me SMS dhe më pas PIN-in tënd.

Forma e Aplikimit

Kontrata e Marrëveshjes për Kartën

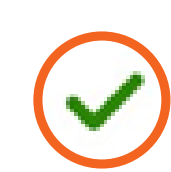

**LEXO DHE PRANO TE GJITHE DOKUMENTET E PARAQITUR DHE VIJO APLIKIMIN DUKE KLIKUAR** "FIRMOS".

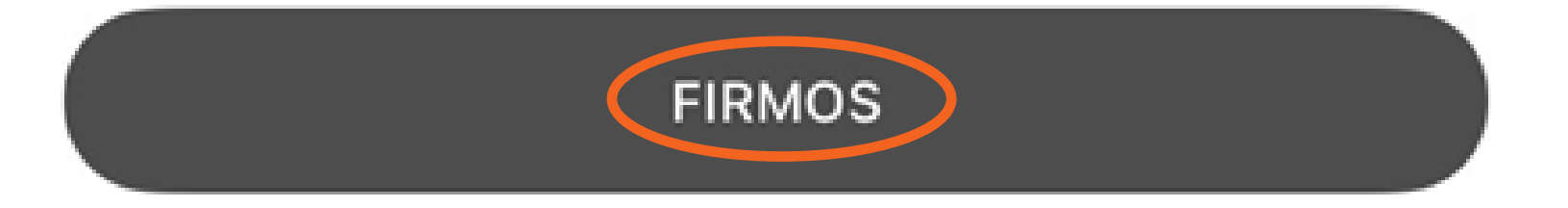

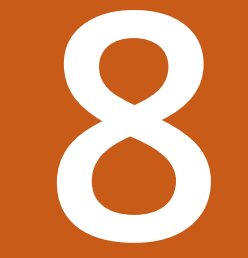

### Vendos PIN-in

 $\times$ 

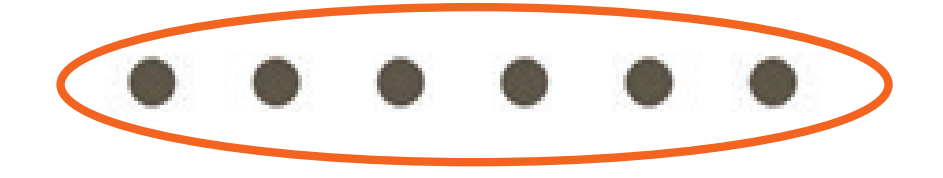

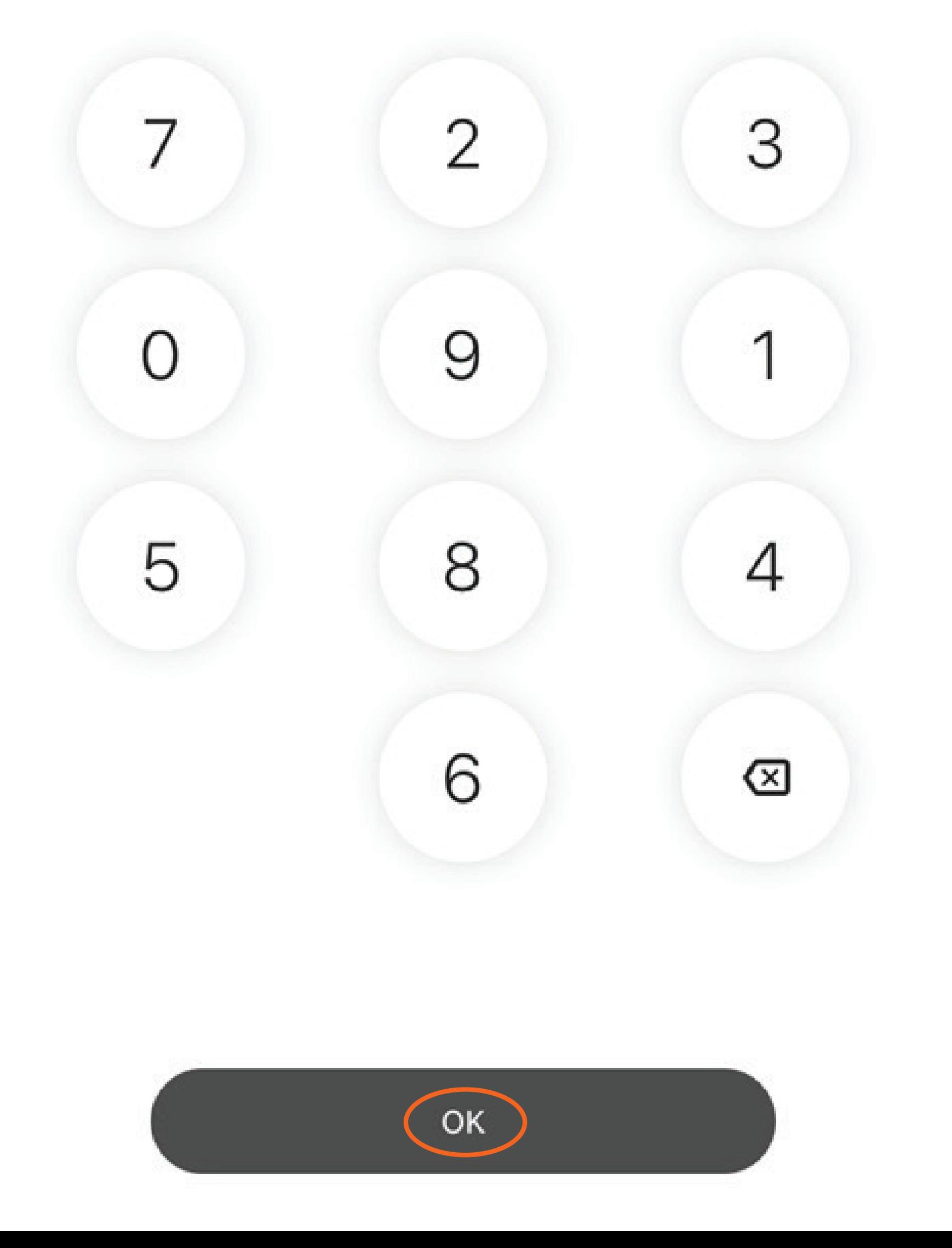

PER TE FIRMOSUR **ME FIRME** ELEKTRONIKE, **VENDOS KODIN PIN TE CILIN E PERDOR DHE PER TE HYRE NE APLIKACION DHE** KLIKO "OK".

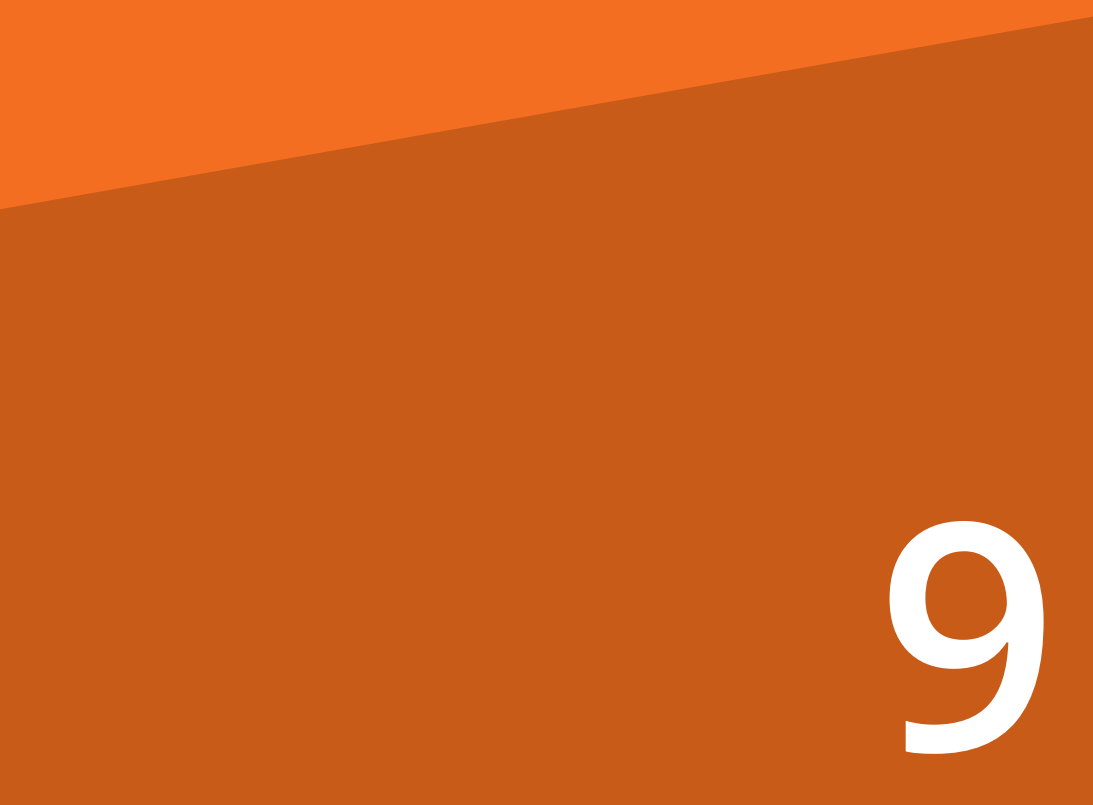

### Vendos kodin

 $\times$ 

 $.........$ 

### Të kemi dërguar një SMS me një kod 6 shifror tek \*\*\*\*\*\*\*\*\*\*\*\*957

NUK ËSHTË MË NUMRI YT?

Ridërgo kodin për 00: 19

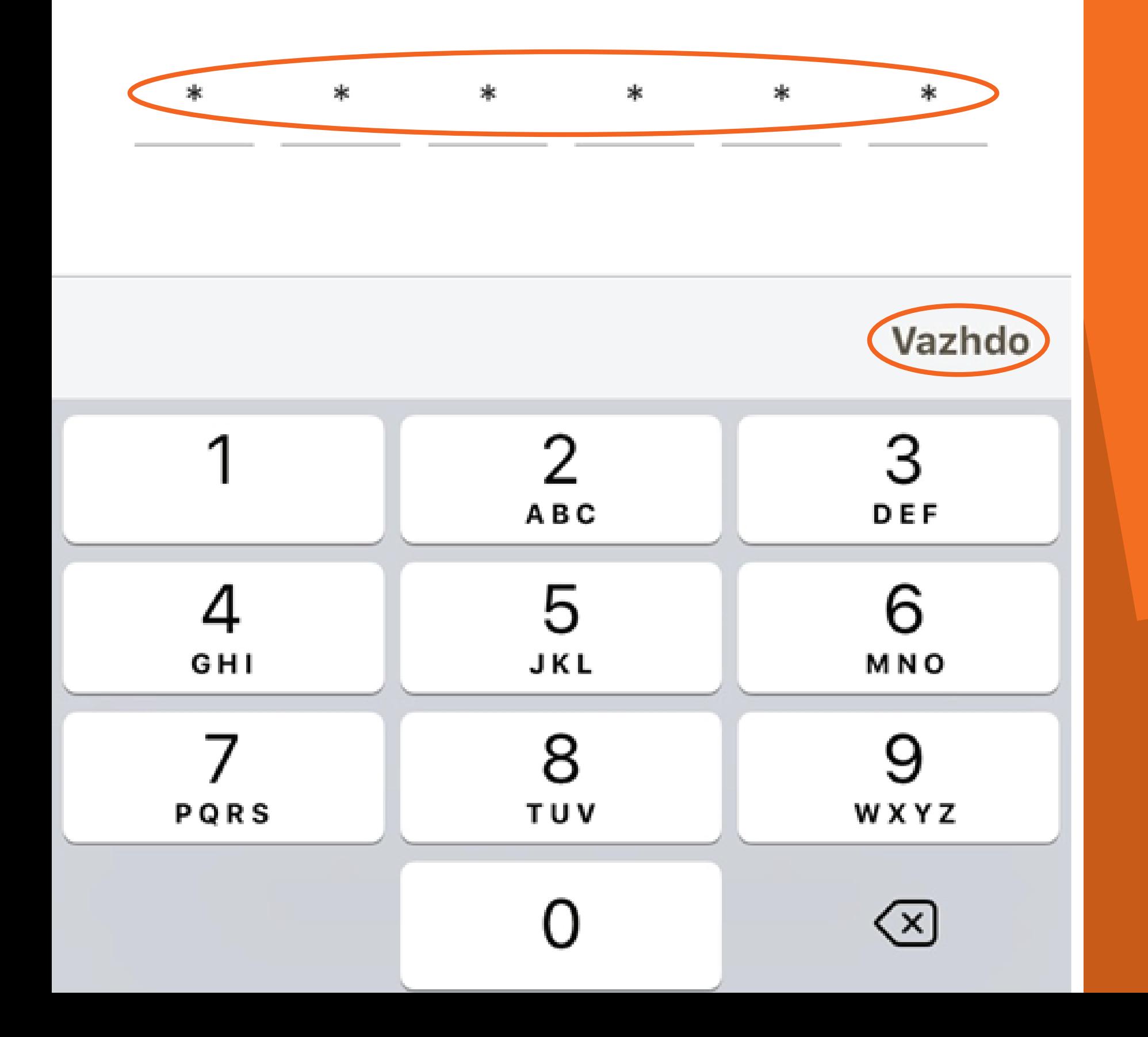

**NE KETE MOMENT DO** TE TE VIJE NJE KOD **NJEPERDORIMESH 6 SHIFROR ME SMS I CILI SHERBEN PER TE VIJUAR ME PROCESIN E FIRMOSJES ELEKTRONIKE. VENDOS KODIN DHE KLIKO "VAZHDO".** 

**PASI KODI TE VERIFIKOHET ME SUKSES, DOKUMENTET DO TE FIRMOSEN ELEKTRONIKISHT.** 

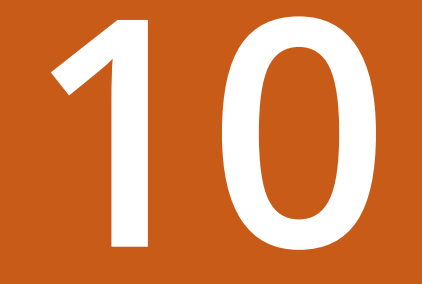

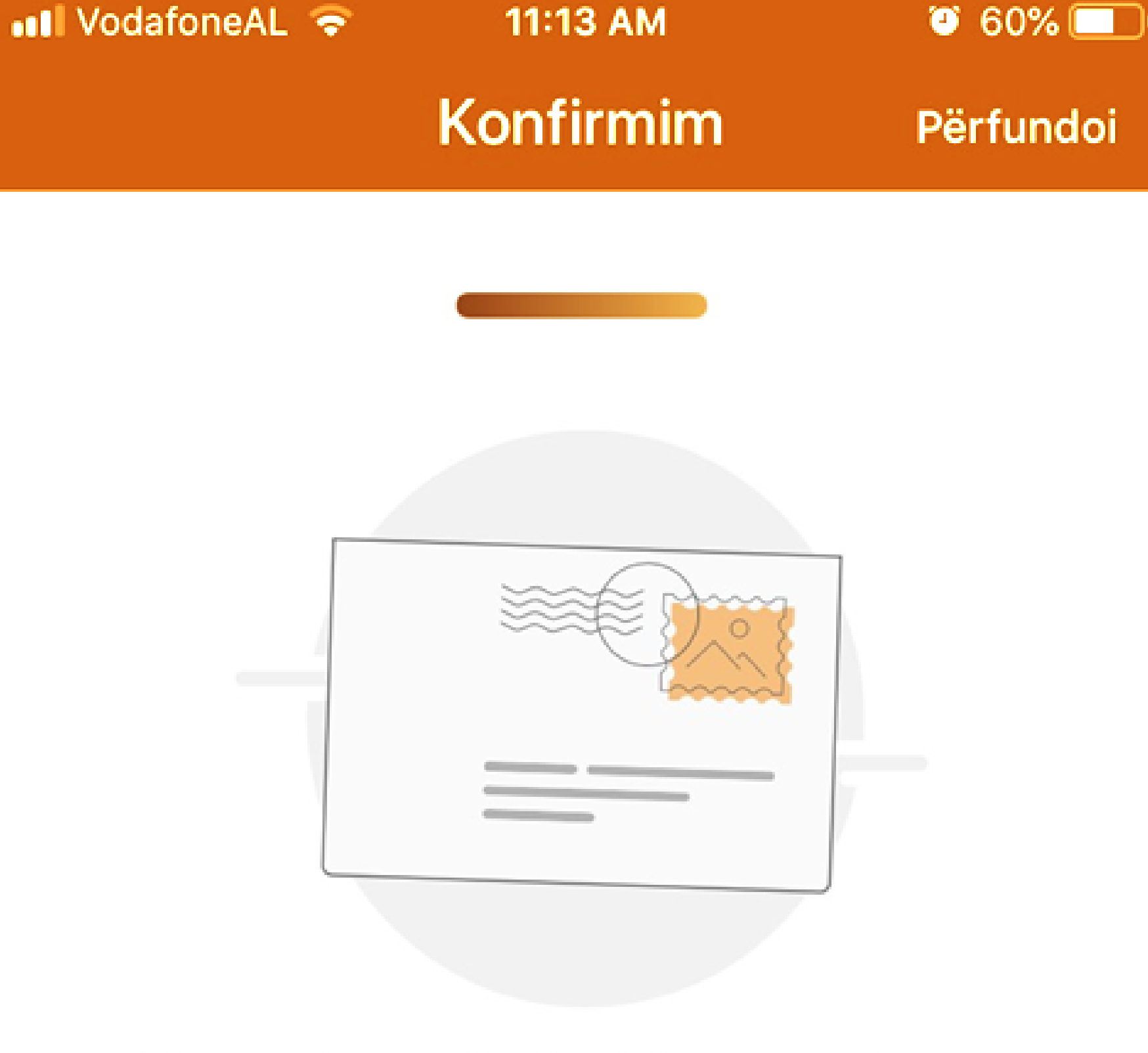

## Karta jote është kontraktuar me sukses!

SHKO TEK KARTAT E MIA

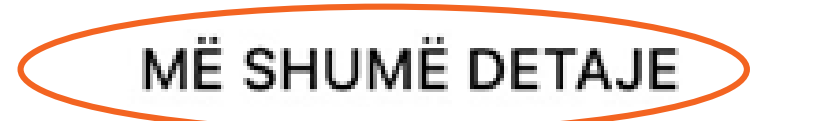

**NE EKRANIN E KONFIRMIMIT TE DEL NJOFTIMI QE KARTA ESHTE KONTRAKTUAR ME SUKSES.** 

**PER TE PARE STATUSIN E APLIKIMIT KLIKO OPSIONIN "SHKO TEK KARTAT E MIA".** 

**PER TE PARE DOKUMENTACIONIN E FIRMOSUR, KLIKO TEK SEKSIONI** "DOKUMENTAT E MIA".

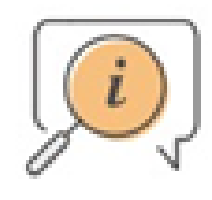

#### Të gjitha dokumentat janë të disponueshme në zonën Dokumentat e Mia

#### **DOKUMENTAT E MIA**

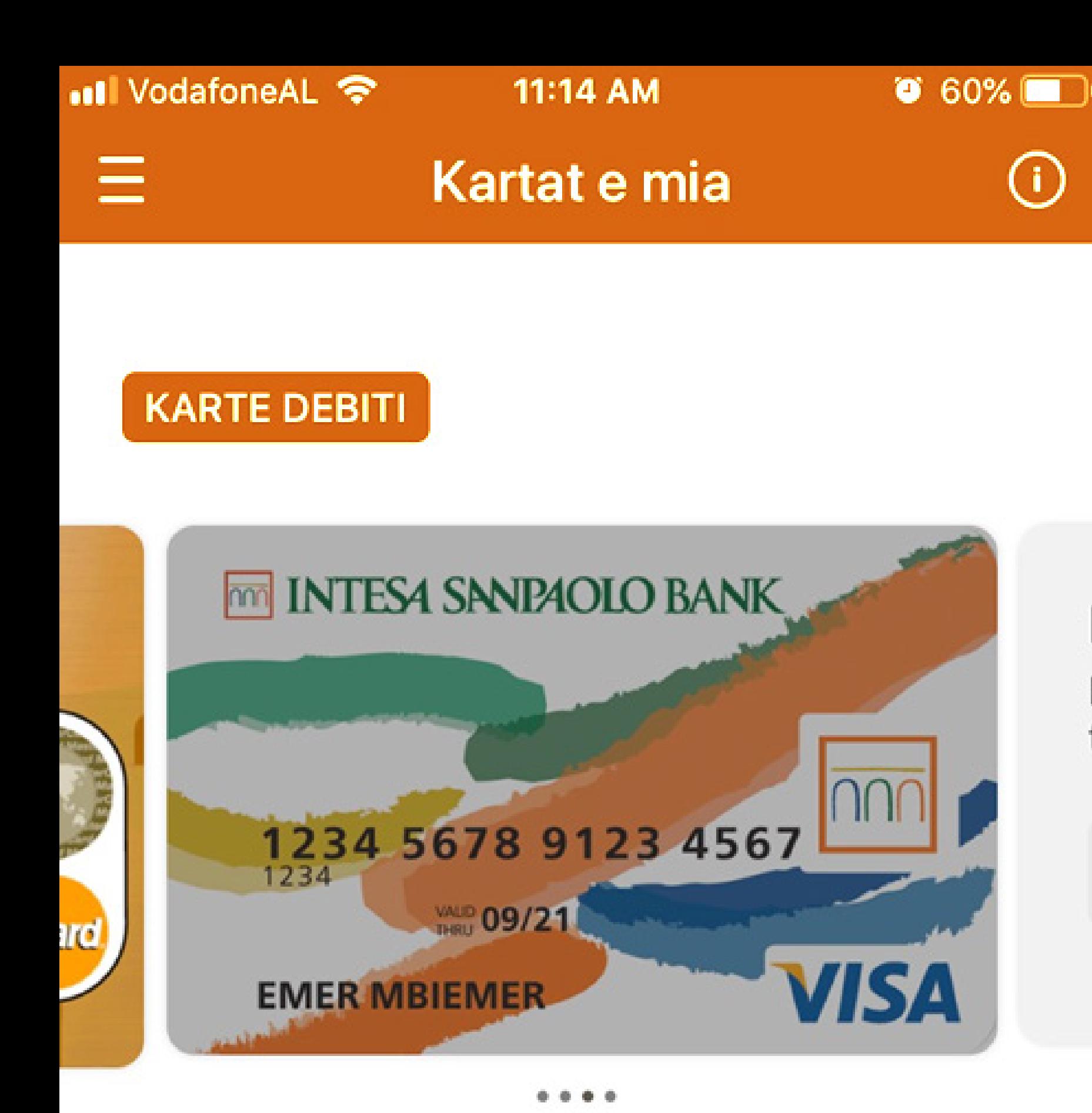

Kjo kartë nuk është aktive E kemi marrë kërkesën tënde dhe po punojmë për të!

 $(i)$ 

**NE SEKSIONIN "KARTAT E MIA" DO TE SHFAQEN TE GJITHE PERDITESIMET QE LIDHEN ME** STATUSIN E APLIKIMIT.

**KUR STATUSI I APLIKIMIT TE JETE** "MBERRITI" LUTEMI TE PARAQITESH NE DEGEN **E PERZGJEDHUR PER TE TERHEQUR KARTEN TENDE TE RE.** 

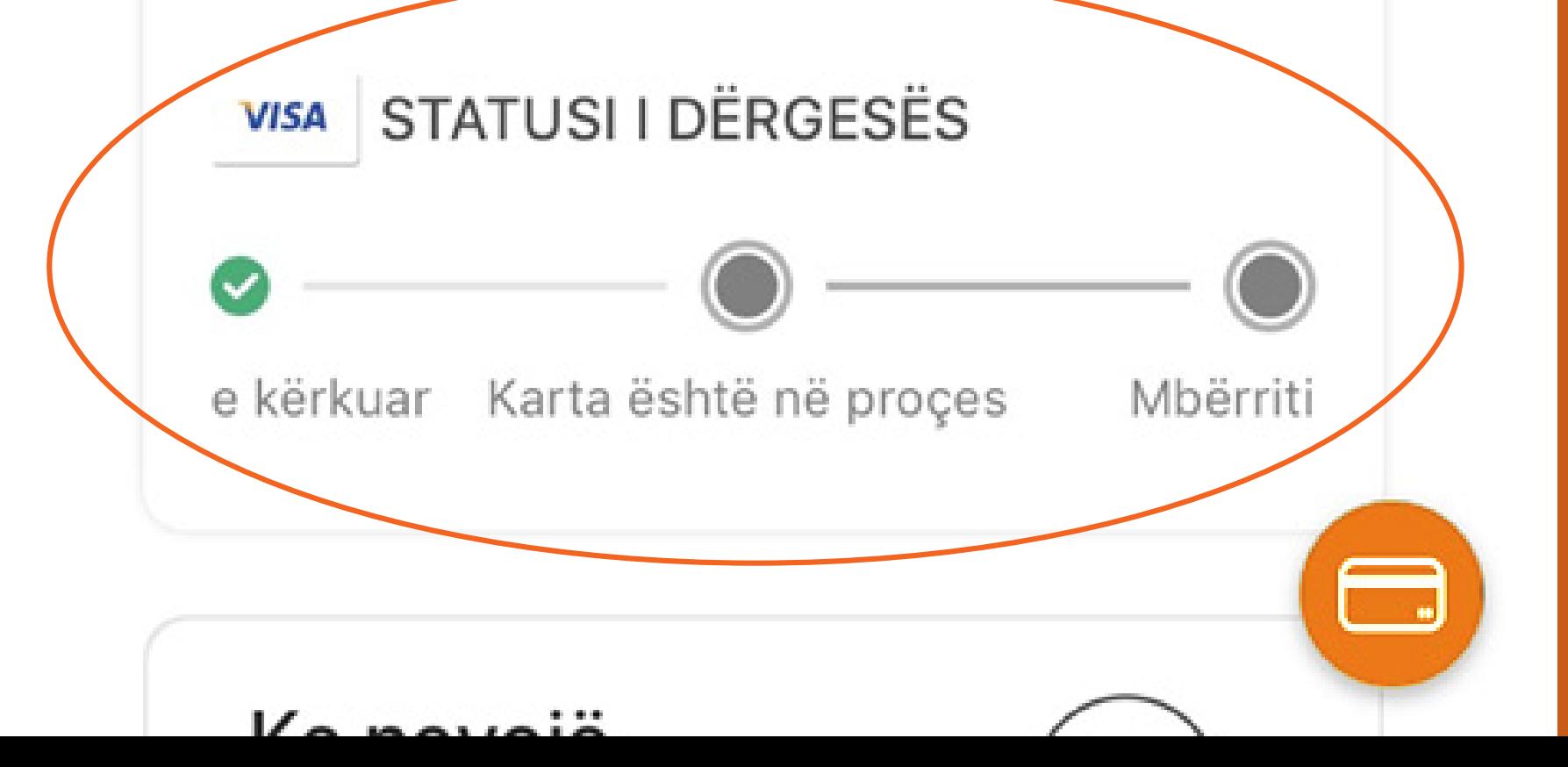

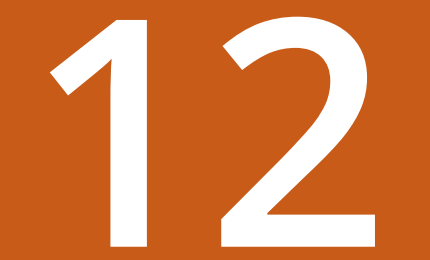